## **Basic Spreadsheet Concepts Exercise 5**

## **Instructions**

1. Type in all text and numbers shown in the spreadsheet below.

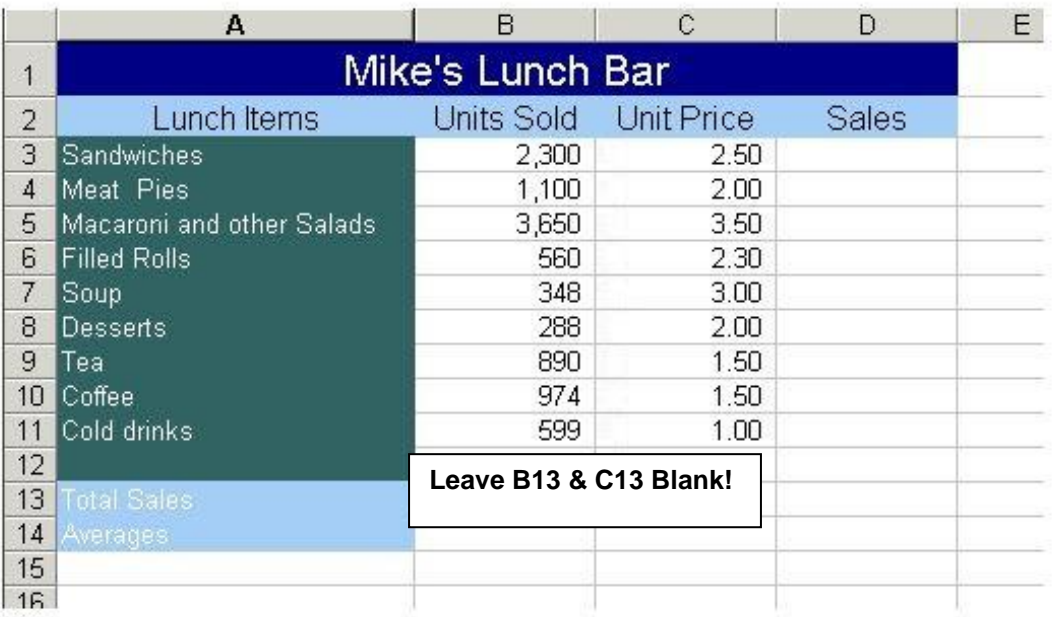

- 2. Create a formula and use fill to display a total for each item in the Lunch Bar.  $=$ B3 $\text{*}$ C3
- 3. Create a formula to calculate the total sales for the Lunch Bar. =sum(D3:D11)
- 4. Create a formula and use fill to calculate the Averages for columns B-D =average(B3:B11).
- 5. Save as Exercise 5 in your Excel folder.
- 6. Merge and center the title. Highlight the **title** and insert a thick border around it. Add some shading, click "Cell Styles" and select "20% - Accent 1". Font size should be 16.
- 7. Sort the data by "Lunch Items" but **do not** include the blank line or the total/averages at the bottom.
- 8. Format the Spreadsheet (**highlight everything but the title)** using "Table Style Light 1". Remove any information that appears in the blank row due to formatting. Change the font size of the spreadsheet to 12.
- 9. Ensure that headings over words are left aligned (even if they looked centered on the original), and headings over numbers are right aligned.
- 10. When formatting money columns, use the Accounting category with 2 decimal places. The number at the top of the column requires a \$ sign and any numbers in a Total row need \$ signs. (Highlight all money items and put in the \$ sign & appropriate decimal places. Then highlight the center rows and select no \$ sign.) **\*\*Note: "Units Sold" is not money! However, you cannot sell part of a product so this has to be formatted as a "number" with "0" decimal places. Format the whole column as this using the comma separator.**
- 11. Adjust column widths and row height if necessary (to make table more visually pleasing).
- 12. Double underline Total row **and** the Average Row: Home, Cell Styles, Total
- 13. Center vertically and horizontally on the page by selecting Page Layout, Page Setup, Margins, and check the two boxes.
- 14. Under Page Layout, Page Setup, Header/Footer—Center Section Header—Your Name Assignment # Footer—Current Date
- 15. Save and then print out the original. Use Ctrl  $+$   $\sim$  to show formulas that were used. Print and don't save.